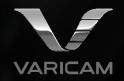

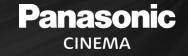

# VariCam LUT Library Applying .VLT LUTs to SDI Out

### Panasonic CINEMA

Note: VF-SDI cannot have a Grading LUT applied if Surround View is ON. In this condition, VF-SDI can select V-LOG or V-709. To see a graded LUT in the VF, turn off Surround View in the VF-SDI OUT settings.

| MENU > OUTPUT SETTINGS > YF SDI OUT |               |
|-------------------------------------|---------------|
| EXIT                                |               |
| VF SDI OUT FORMAT                   | 59.94p        |
| 3G-SDI OUT                          | LEVEL-B       |
| VF SDI CLEAN VIEW                   | OFF           |
| SURROUND VIEW SW                    | OFF           |
| SURROUND VIEW AREA                  | UPPER(NORMAL) |

## Panasonic CINEMA

Copy VariCam LUT files (.VLT) to root directory of a camera formatted SD Card Note: Do not put the files in a folder, they must be in the root directory as shown.

#### Camera formatted SD Card

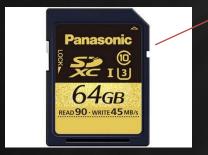

.VLT files in Root Directory, not in a folder!

#### Mount SD in camera once .VLT files are copied

| ame                               | Туре       |
|-----------------------------------|------------|
| PRIVATE                           | File folde |
| CONTENTS                          | File folde |
| Blue_1.894IS6JR.vlt               | VLT File   |
| Green_1.894IS6JR.vlt              | VLT File   |
| ] Normal_01_1.894IS6JR.vlt        | VLT File   |
| ] Red_1.894IS6JR.vlt              | VLT File   |
| B and W Hi Con.vlt                | VLT File   |
| B and W LO Con Dark.vlt           | VLT File   |
| B and W LO Con.vlt                | VLT File   |
| B and W Mid Con.vlt               | VLT File   |
| Bleachy Bypass Low Saturation.vlt | VLT File   |
| Bleachy Bypass Saturation.vlt     | VLT File   |
| Blue Night.vlt                    | VLT File   |
| Cool Dusk.vlt                     | VLT File   |
| Cyan 1.vlt                        | VLT File   |
| ] Cyan 2.vlt                      | VLT File   |
| Fashion 1.vlt                     | VLT File   |
| Fashion 2.vlt                     | VLT File   |

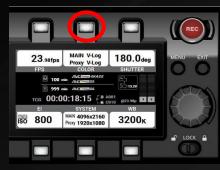

**1. Press Color Button** 

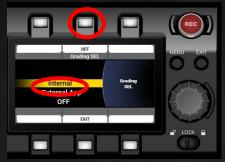

2. Press Grading SEL Use dial and select Internal, Press Dial to confirm

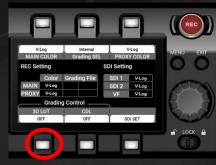

3. Press 3D LUT Button

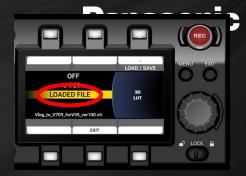

4. Select LOADED FILE using the dial

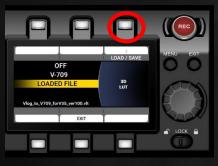

5. Select 3D LUT again and Press LOAD and then select from list on SD Card. Press Dial to load selection

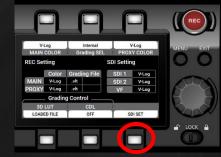

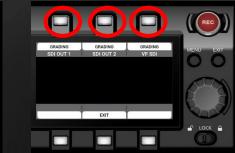

| MENU > SYSTEM SETTINGS > USER SWITCHES > USER1 |
|------------------------------------------------|
| ONE PUSH A.IRIS                                |
| FALSE COLOR                                    |
| ZEBRA                                          |
| VF SDI COLOR                                   |
| SDI OUT 1 COLOR                                |
| SDI OUT 2 COLOR                                |

6. Press SET SDI to view the Selected LUT on the SDI OUT of choice 7. Press SDI OUT to choose which outputs will see the applied LUT. LUT Choices are V-LOG or GRADING 8. To switch fast between V-LOG and Grading, assign a User switch to VF-SDI OUT COLOR or SDI OUT COLOR